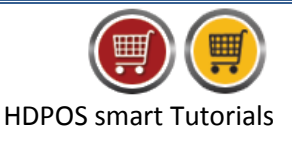

Freight charges (also called as transportation charges) are the charges to transport goods from one place to another. In HDPOS smart while making a sales invoice you can also include freight and packaging charges of goods like wrapping paper, tape, bubble wrap, labels, jiffy bags etc.

Follow the below steps to add freight charges and packing charges to a sales invoice.

- 1. Run **HDPOS Smart**.
- 2. From Main Invoice screen, select **Set-Up.**

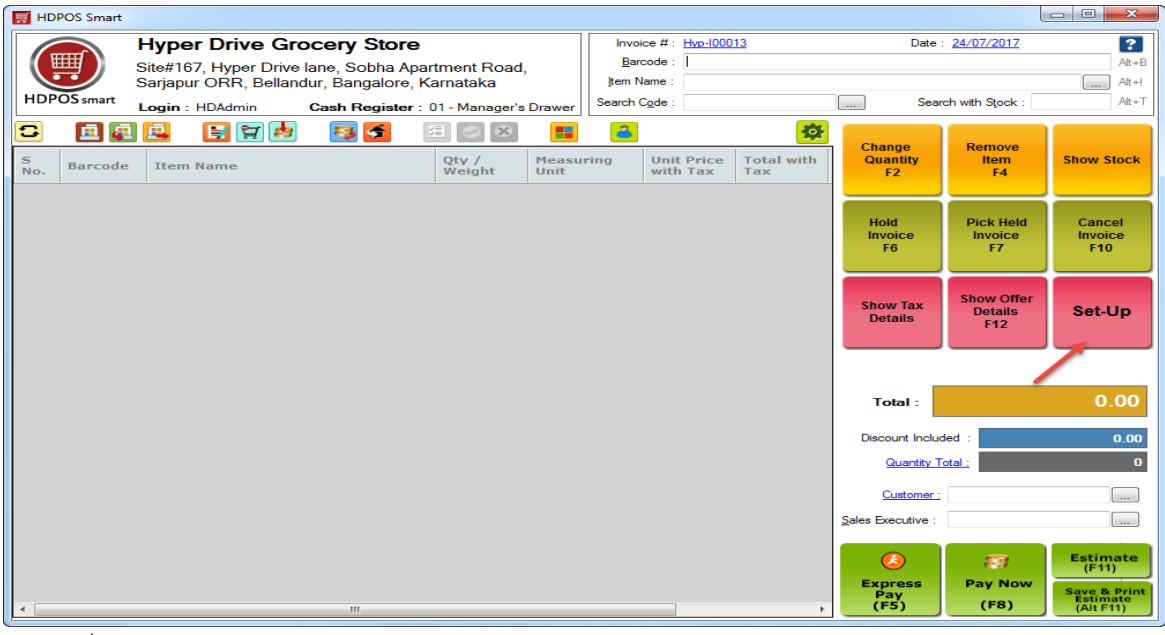

3. From 4th page of **Set-Up** select **Settings.**

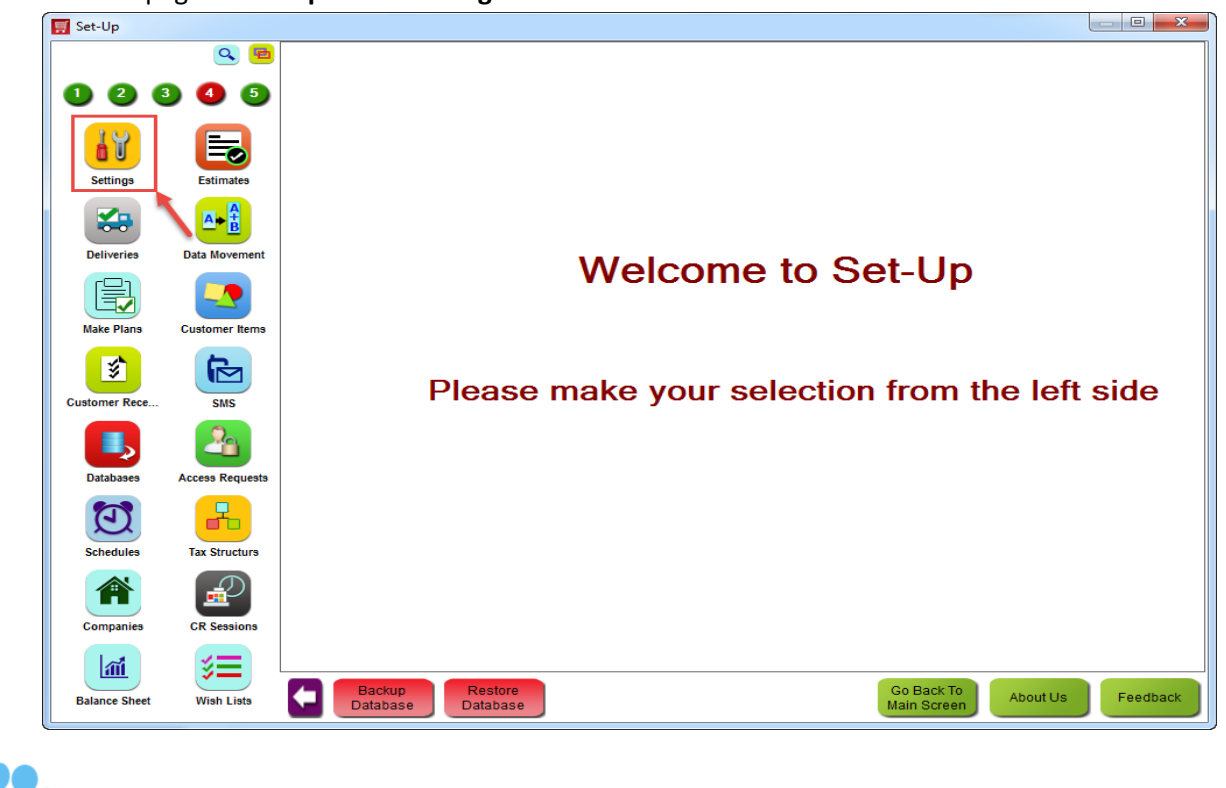

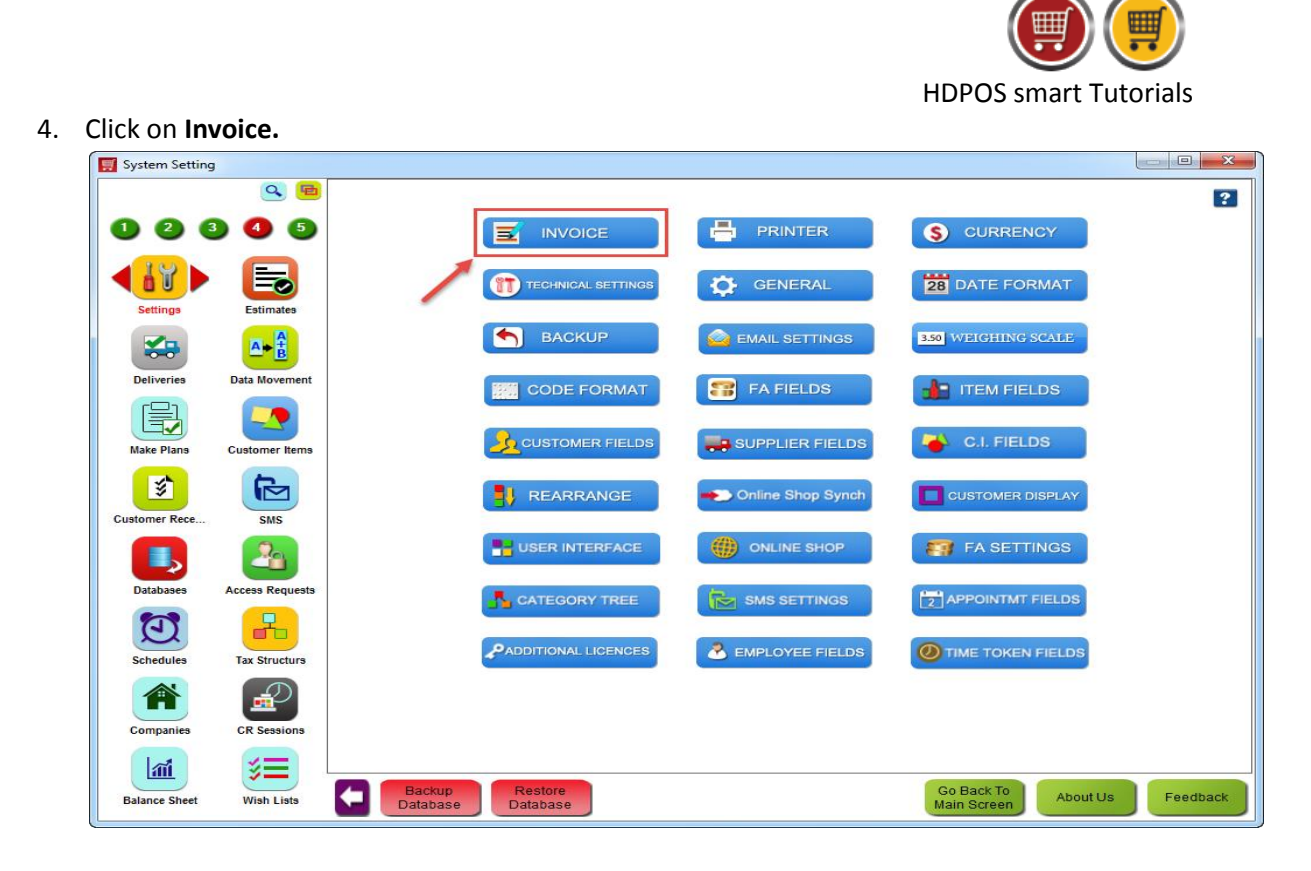

5. Clicking on Invoice will bring up the **Invoice Settings** window.

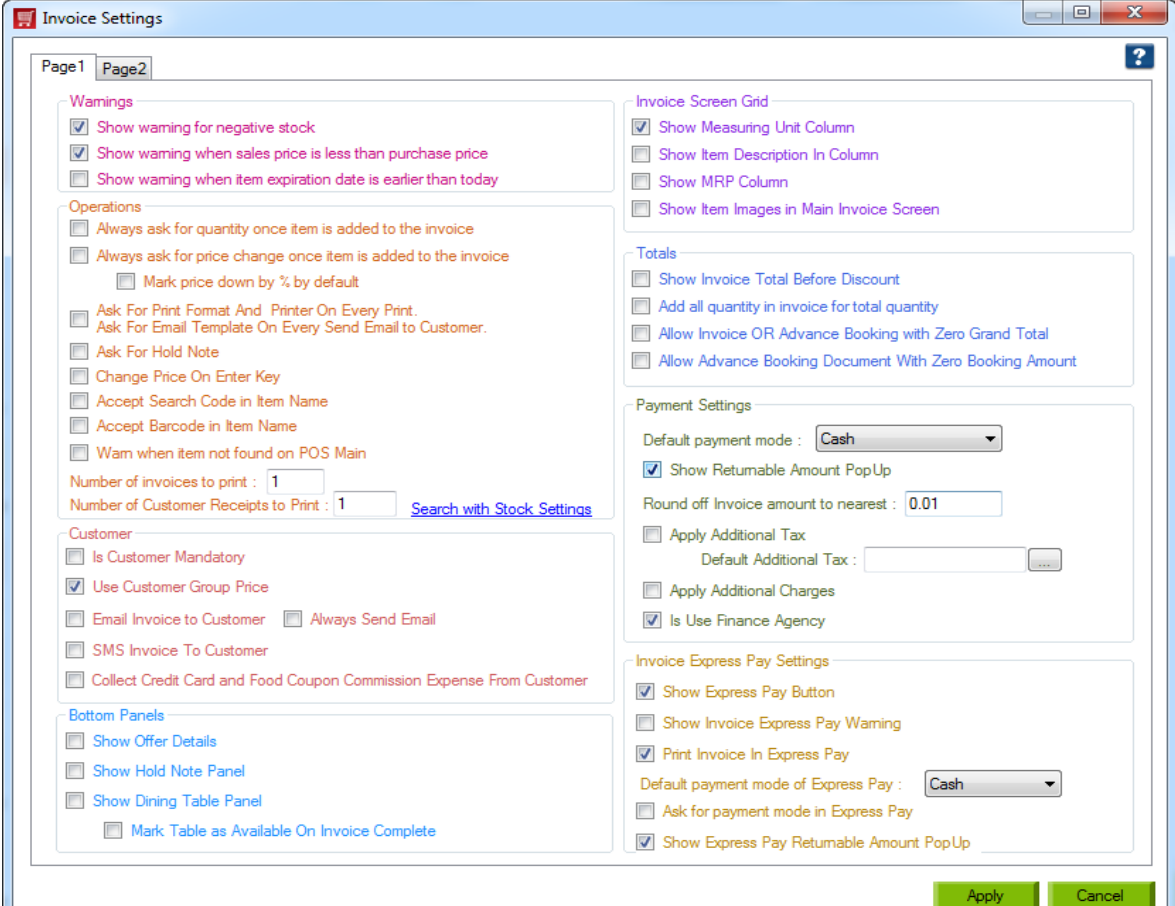

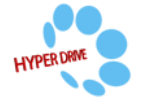

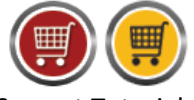

HDPOS smart Tutorials

6. Click on checkbox **Apply Additional Charges** under **Payment Settings** section and click on **Apply.**

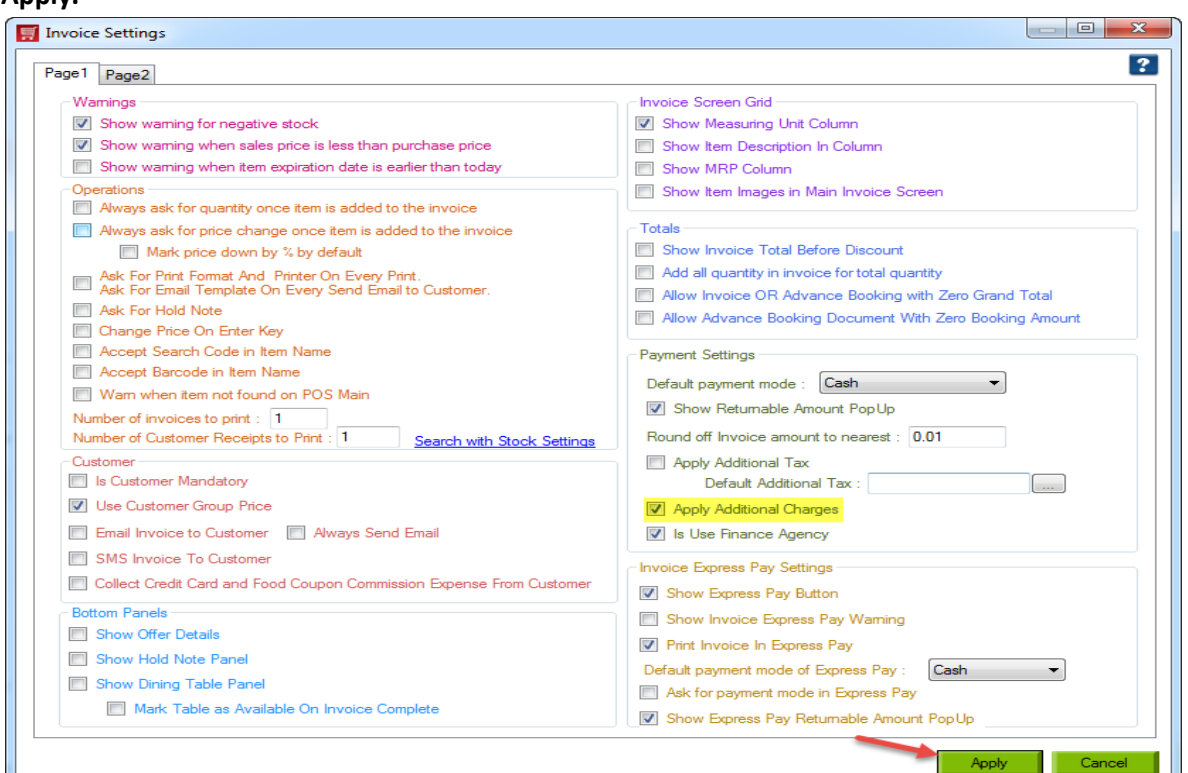

- 7. Now go back to **Main Invoice** screen and select the items you want to Invoice.
- 8. Click on **Pay Now** button at the bottom of your invoice screen.

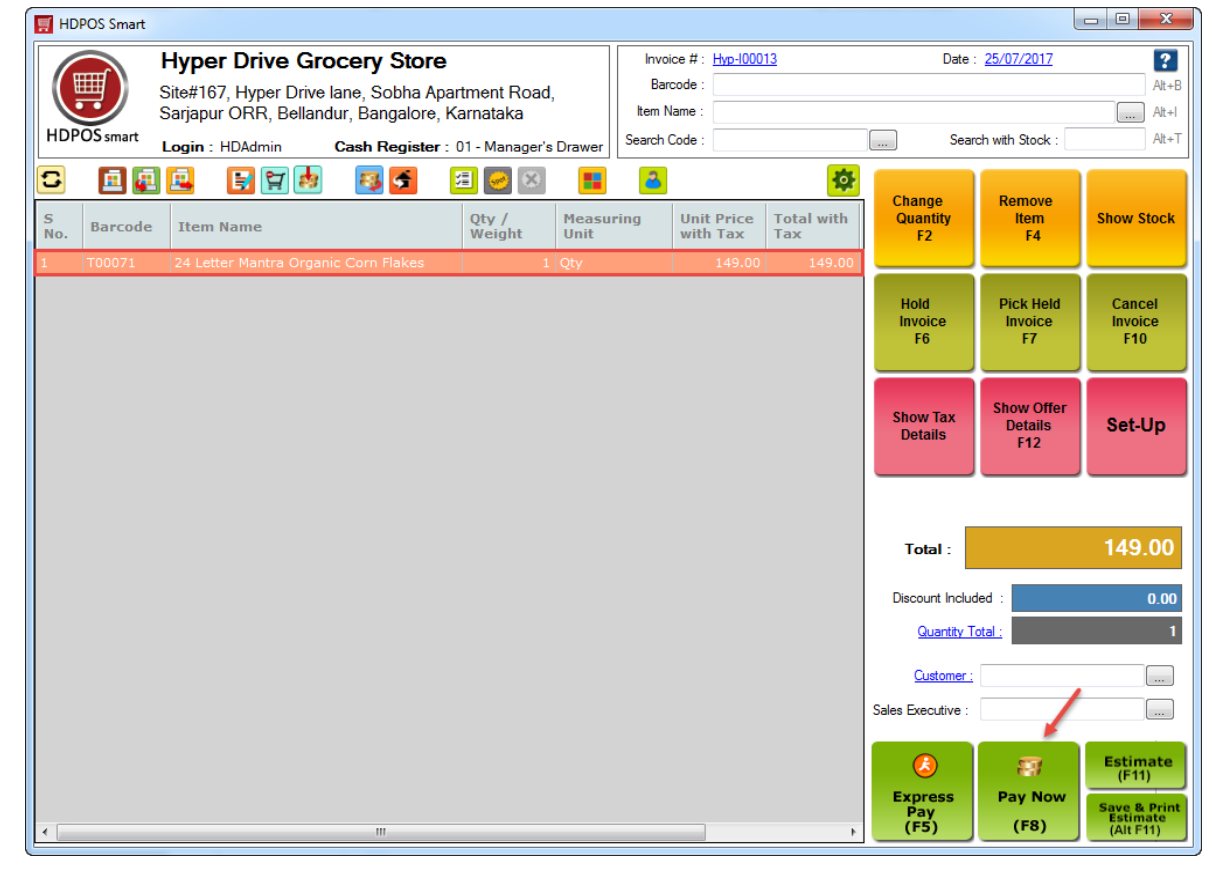

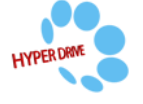

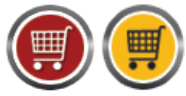

HDPOS smart Tutorials

9. You should see the **Pay now** screen as shown below with **Additional charges** section at the top right of the screen. Enter the Freight and Packing charges and click on **Save.**

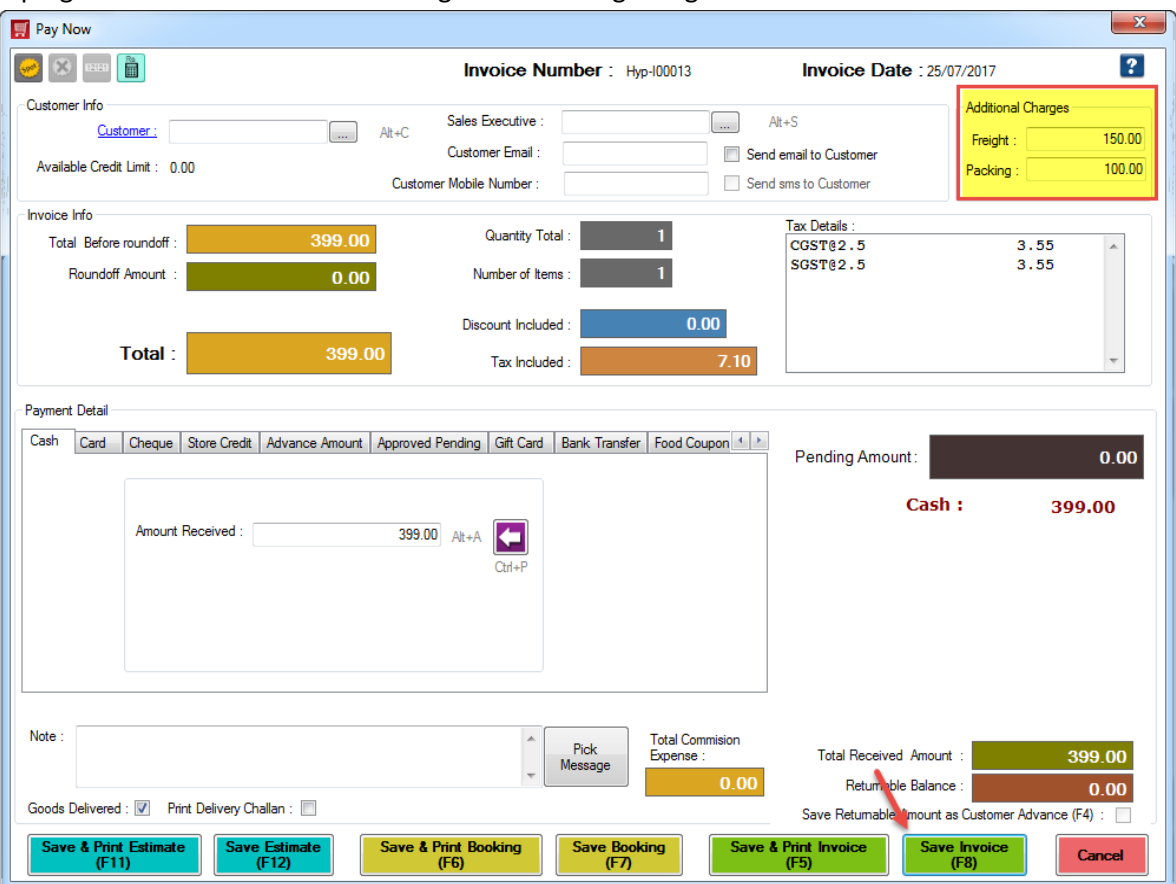

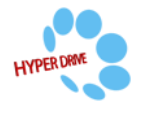